## **How To Import Data From Excel Spreadsheets**

## **March 18, 2004**

Mica can import data directly from Excel spreadsheets. This paper describes how to do this.

**Step 1 – Prepare the spreadsheet document.** Although the layout of the spreadsheet document is very flexible, there are four points that you must follow to successfully import data from a spreadsheet into MICA.

1. The spreadsheet MUST BE saved in the Excel 97/95 format. You can save a spreadsheet in this format by selecting the File/Save As menu item on Excel. When you do this a "Save As" form will open similar to the one shown below:

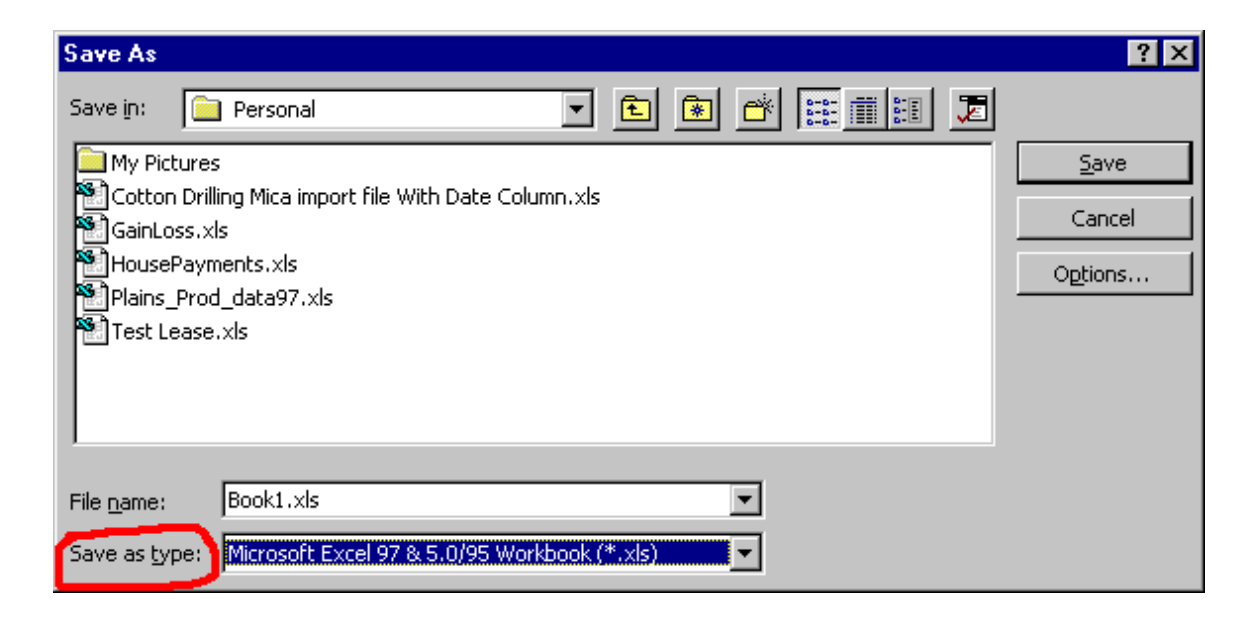

In order to save the spreadsheet as an Excel 97/95 file, click the arrow on the right of the field labelled "Save As Type" on the form and select the Excel 97/95 option. Depending upon your version of Excel, the "Save As" form will appear a little different.

- 2. You can only have one well/lease per spreadsheet. If you want to import more than one well you will have to create multiple spreadsheets, or place the multiple wells on multiple sheet tabs in Excel.
- 3. Time series data such as production history or production forecast must be in columnar form.
- 4. You must have a column of dates correlating to the production data and the format of the column of dates MUST BE in Excel's date format.

Those are the only things that you must be aware of when preparing a spreadsheet for importing data into MICA. Other factors such as what information is placed in the spreadsheet and where it is placed are not critical.

**Step 2 – Open the spreadsheet file in MICA.** Select the "File/Import From File" menu item from MICA's main toolbar. When you do this a form similar to the one shown below will appear:

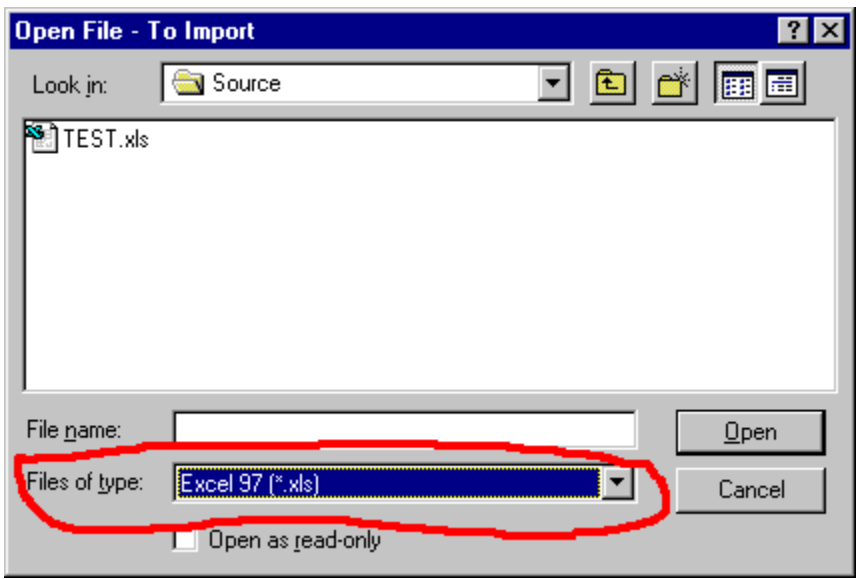

At the bottom of the form select the "Files of type:" to "Excel 97 (\*.xls)" by clicking the arrow at the right side of the field. Although it is not absolutely necessary to do this, it will filter out other file types when you are navigating your hard drive.

Click on the desired Excel file and then click the "Open" button on the form. When you do this, MICA will open the Excel file and present it to you as shown below:

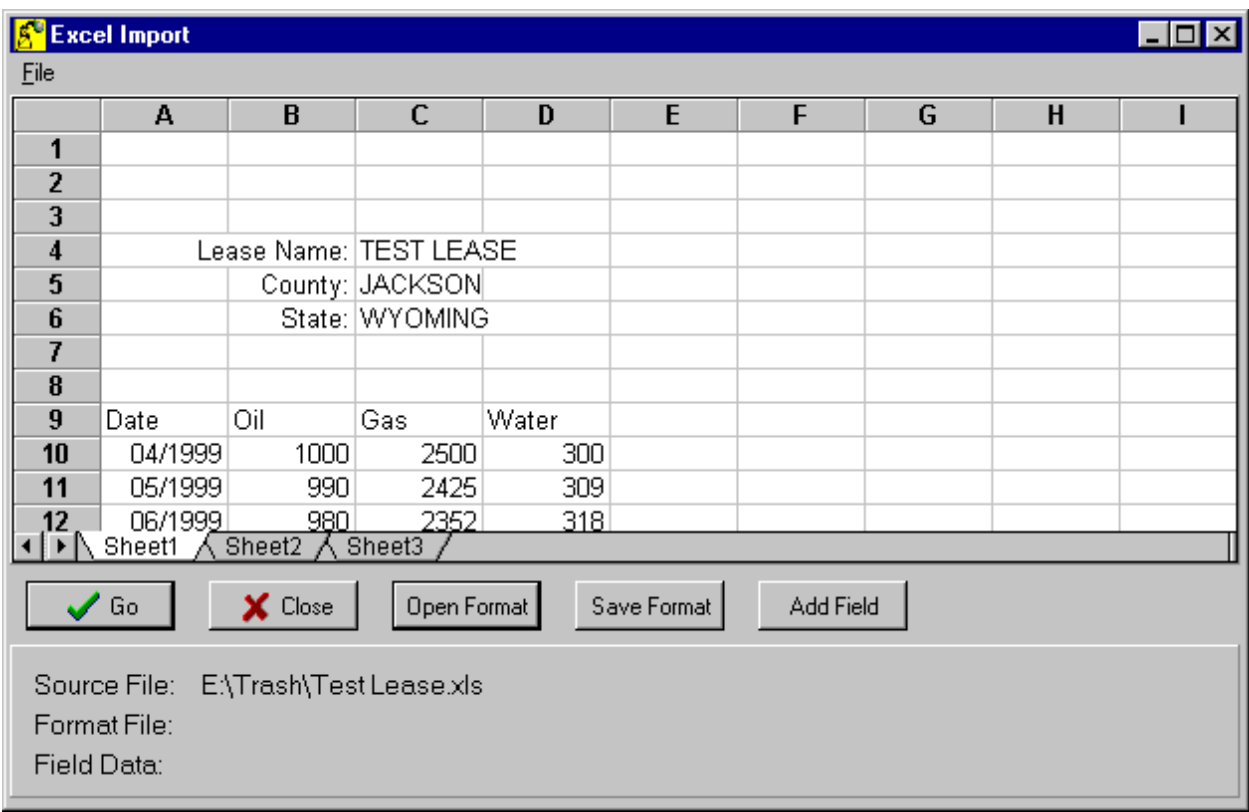

As you can see, the Excel spreadsheet appears in MICA's Excel Import form.

**Step 3 – Specify the spreadsheet cell/MICA database relations.** You must now highlight cells of information and tell MICA what they represent. First click on a cell that contains some information. In this example, click on cell C4 which contains the lease name. After you highlight the cell click the "Add Field" button.

![](_page_3_Picture_17.jpeg)

When you do this, the Set Report Data form will open as shown below. This form contains most of the database tables that MICA uses. Before you can import the data from the spreadsheet you need to know which table to place the data into. The tables are named so that you should be able to select the proper one fairly easily. In our example, the lease name is stored in the "WELLINFO.DB" table.

![](_page_4_Picture_7.jpeg)

Double click this table to open the folder. When you do this a form similar to the one shown below will appear:

![](_page_5_Figure_0.jpeg)

Scroll down until you see the "wiLeaseName" and select it. Then click the "Apply" button. You have just described to MICA that the data in the spreadsheet cell C4 will be the lease name. Perform similar actions for the data in cells C5 and C6 for the county name and state name. If you had other data on the spreadsheet, select it and relate it to a database accordingly.

Note: There is one WELLINFO.DB data field that has a special meaning. That field is "wiImportID" field.

![](_page_6_Figure_0.jpeg)

If you specify a spreadsheet cell relating to this database field, MICA will first check to see if this data already exists in its database. If it does, it will import the data into the well that contains the same wiImportID. If it does not exist, then MICA will create a new well. Note that this causes a slightly different behavior as described in Step four when an wiImportID is not related to a spreadsheet cell.

When you are importing time series data, you only need to highlight the first cell of the column of data. For example, to import the oil production highlight cell B10 and click the "Add Field" button. Since this is production history data, select the "PRODDATA.DB" table by double clicking it.

![](_page_7_Figure_0.jpeg)

Doing so will display the fields in that table. Since we are importing oil production, select the "pdOil" field and click the "Apply" button.

![](_page_8_Picture_0.jpeg)

This tells MICA that the time series data of oil production begins is cell B10.

Note: Only select the first cell in a times series of data. Do not select the entire column. MICA will automatically read down the column until a blank cell is encountered.

**Step 4 – Click the "Go" button to begin the import.** When you do this MICA will ask if you want to import the data into an existing well or create a new one. If you want to import the data into an existing well then click the "Select Existing" button, otherwise click the "Create New" button.

![](_page_8_Picture_4.jpeg)

After selecting the option from the "Import Into" form above, MICA will import the data into its database. When it is finished, "Complete" will be displayed on the form as shown below:

![](_page_9_Picture_35.jpeg)

Step Review:

- **Step 1 Prepare the spreadsheet document.**
- **Step 2 Open the spreadsheet file in MICA.**
- **Step 3 Specify the spreadsheet cell/MICA database relations.**
- **Step 4 Click the "Go" button to begin the import.**

## **Comments:**

If you have several spreadsheets that you want to import and they are all identical in format, that is, the data in each spreadsheet is positioned in exactly the same cells as this one, then you can save the format of the data layout. Do this by clicking the "Save Format" button shown below:

![](_page_10_Picture_16.jpeg)

When you do this you will be prompted to save an Excel format file. Give the file an arbitrary name and save it in a folder of your choice. Then the next time you want to import a spreadsheet file of exactly the same layout as this one, all you need to do is open the file, click "Open Format" , and then click "Go". Since the format file saved all of the cell/database relations, you do not need to specify them again.